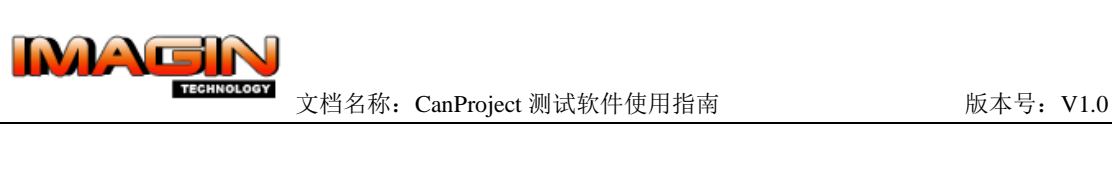

# **PD320-V4**

## **CanProject** 测试软件使用指南

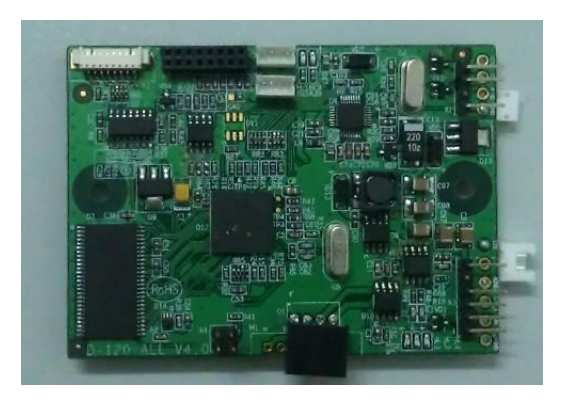

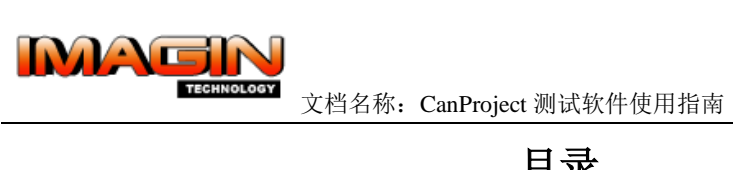

# 目录

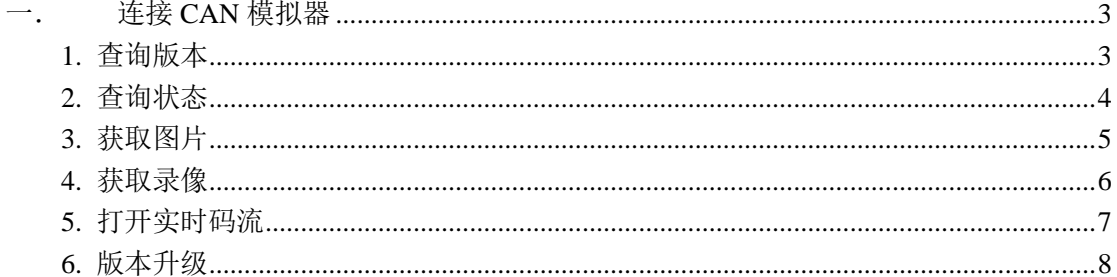

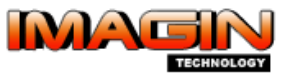

### <span id="page-2-0"></span>一. 连接 **CAN** 模拟器

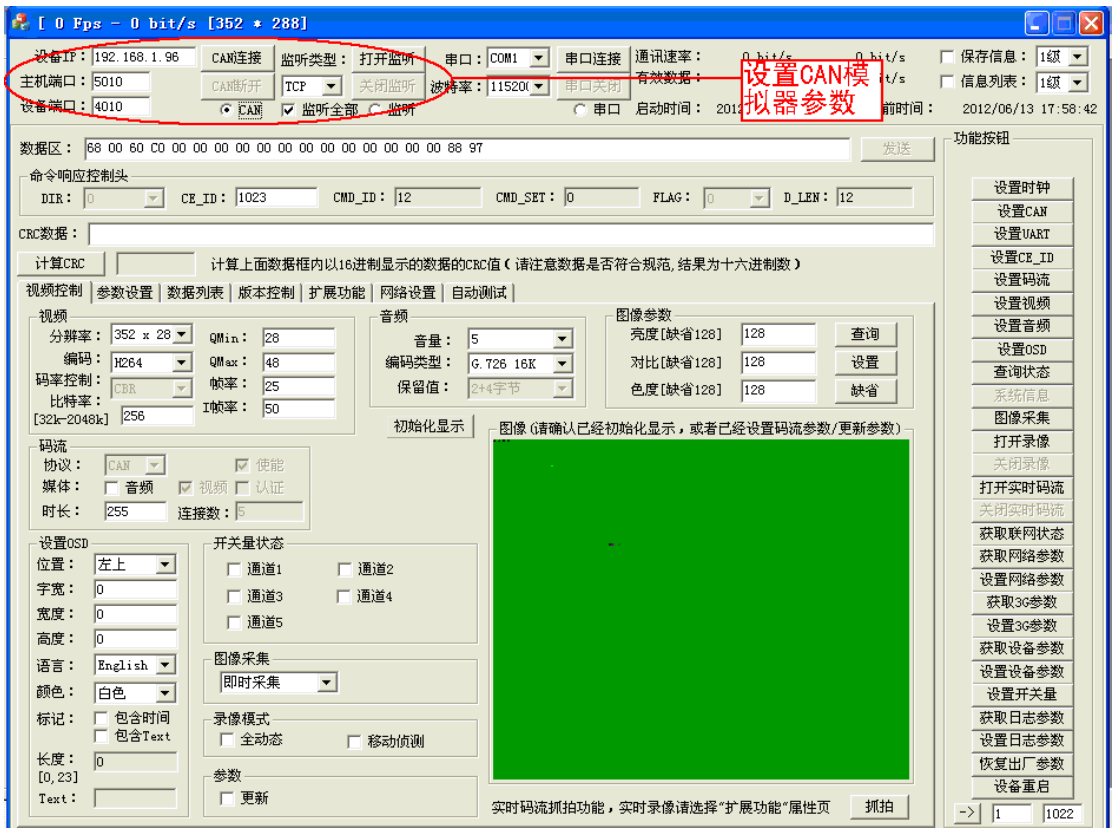

如图所示,如果 CAN 模拟器的 IP 地址和端口号与程序的缺省配置不同,要修改"设备 IP 地址"中的相应参数,并点"CAN 断开",并点击"CAN 连接"重新连接模拟器。

### 注意:由于本测试程序同时支持串口方式,所以要使"**CAN**"的选项被选中。

#### <span id="page-2-1"></span>**1.** 查询版本

CAN 模拟器连接成功以后,可以查询在线设备的版本。同时此命令可以作为查找所有在线 设备的方法。步骤是,

1) 在程序主界面下方的模板中, 选择"版本控制";

- 2) 命令响应控制头输入框"CE\_ID"的值设置为 1023, 即广播地址。
- 3) 点"查询版本"按钮,将在列表中显示在线的所有设备的信息及版本

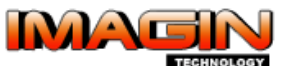

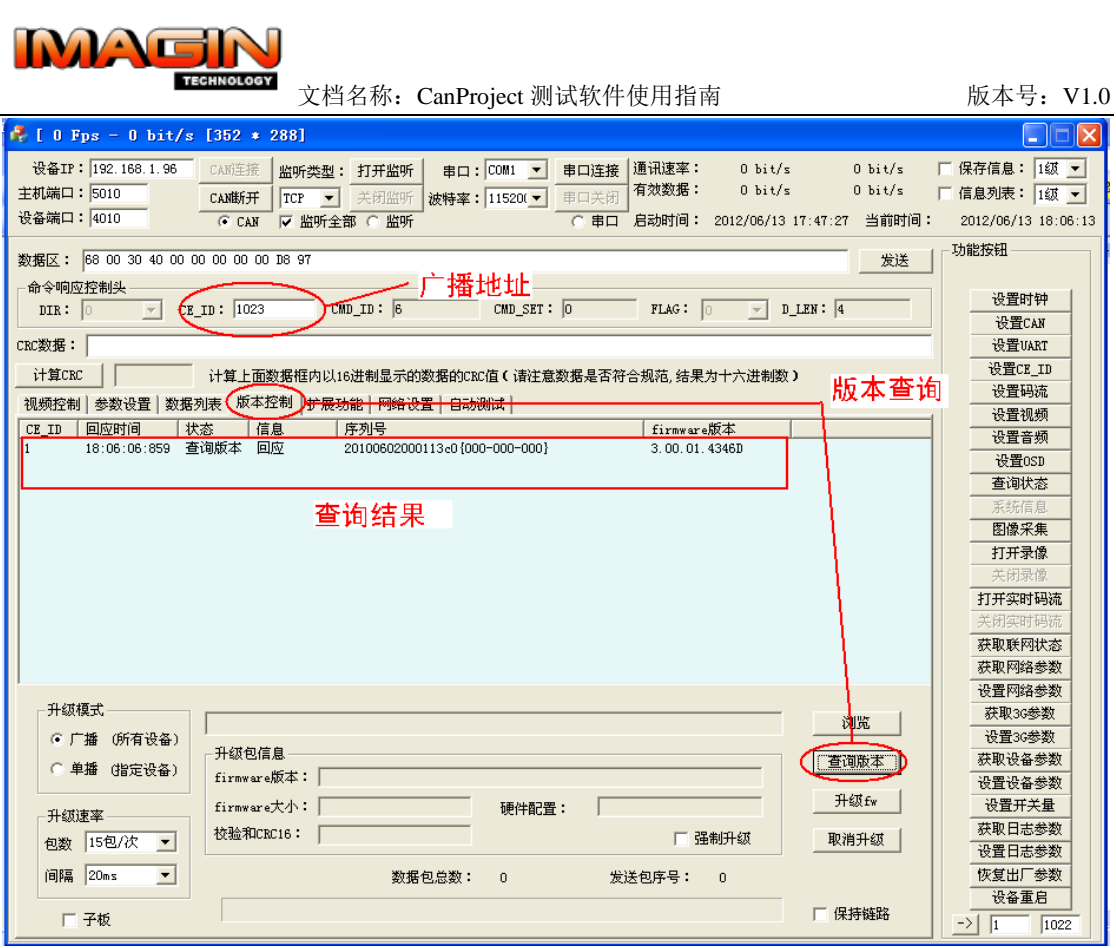

#### <span id="page-3-0"></span>**2.** 查询状态

- 1) 在程序主界面下方的模板中, 选择"数据列表"
- 2) 将命令响应控制头输入框"CE\_ID"的值设置为 1023, 即广播地址。
- 3) 点查询状态,将在数据列表中显示在线的所有设备的状态信息

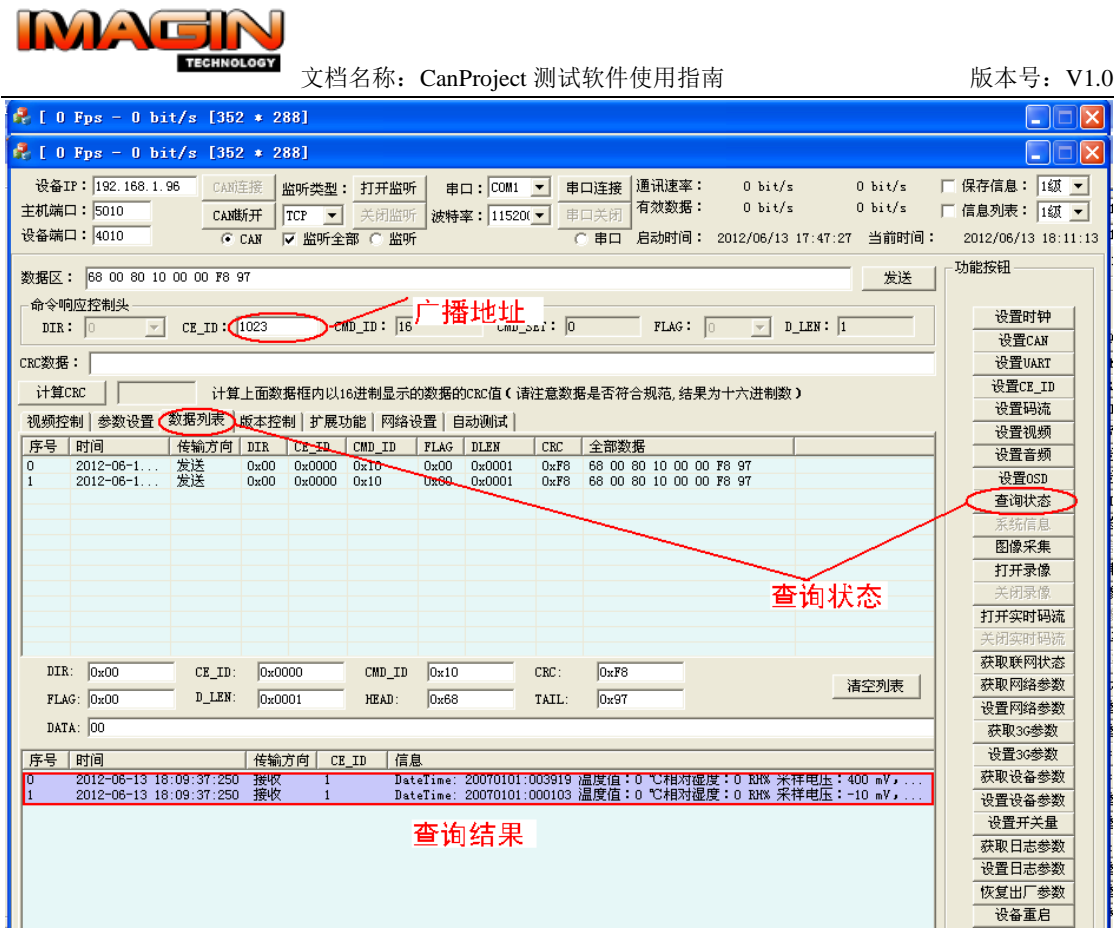

### <span id="page-4-0"></span>**3.** 获取图片

- 1) 在程序主界面下方的模板中,选择"视频控制"
- 2) 将 CE\_ID 的值设置为某个在线设备的 ID,注意不能选广播地址。
- 3) 点"图像采集"按钮,将在功能列表上方显示图片发送的进度,如果成功返回完成。

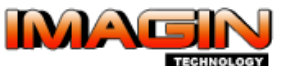

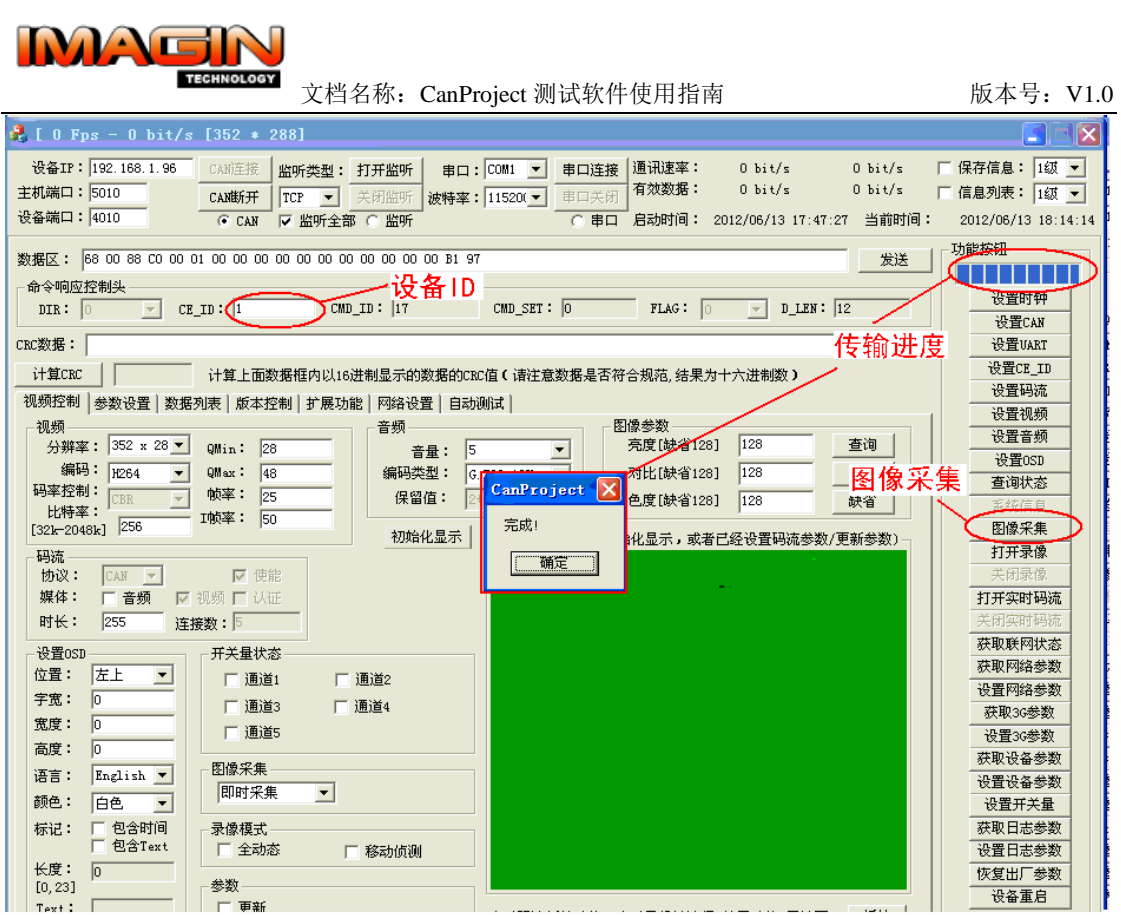

### <span id="page-5-0"></span>**4.** 获取录像

- 1) 在程序主界面下方的模板中,选择"视频控制"
- 2) 将 CE ID 的值设置为某个在线设备的 ID, 注意不能填广播地址。
- 3) 点"打开录像"按钮,将启动录像过程
- 4) 点"停止录像",将关闭录像,并启动录像文件的上传。在功能列表上方显示录像 发送的进度,如果成功返回完成。

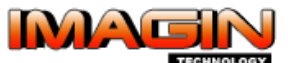

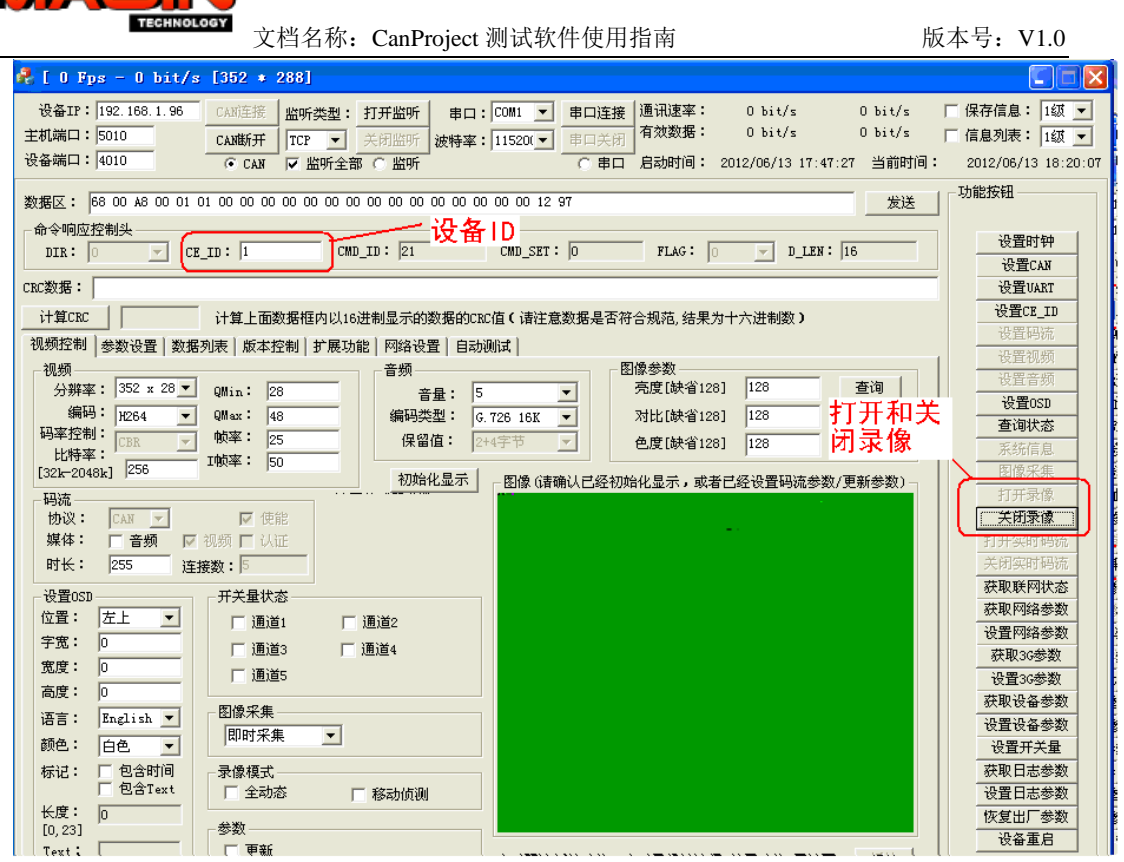

#### <span id="page-6-0"></span>**5.** 打开实时码流

- 1) 在程序主界面下方的模板中,选择"视频控制"
- 2) 将 CE ID 的值设置为某个在线设备的 ID, 注意不能填广播地址。
- 3) 点"打开实时码流",将在图像框中显示实时的图像。
- 4) 点"关闭实时码流",将关闭实时图像的传输与显示。

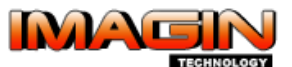

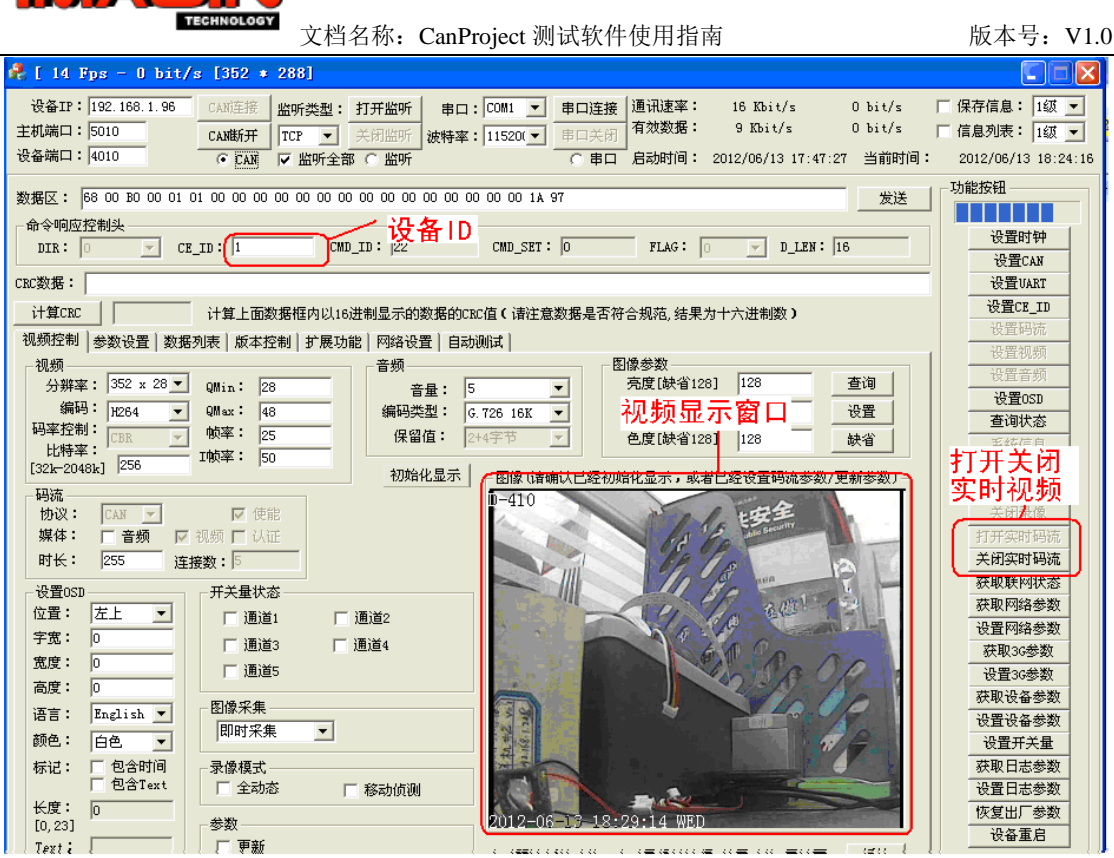

#### <span id="page-7-0"></span>**6.** 版本升级

详细步骤如下,

- 1) 在程序主界面下方的模板中,选择"版本控制";
- 2) 选择广播升级模式,并设置命令响应控制头输入框"**CE\_ID**"为 1023;
- 3) 选择升级版本文件,如果文件正确会显示 firmware 版本信息,大小;
- 4) 选择强制升级模式;
- 5) 选择升级速率(根据 CAN 网络的实际速率和线路丢包情况进行选择); 包数: 指每次升级数据包包含的 CAN 帧个数, 越大则升级越快; 间隔:指每发送一个升级数据包等待的时间间隔,越小则升级越快; 一般在 CAN 速率为 100K 时, 选择包数 15, 间隔为 20ms, 升级过程在 20 分钟之 内完成;

注:如果经常出现因超过最大丢包数导致升级失败的情况下,应选择更小的包数 和更大的间隔来调整升级过程。可以注意,右上角的通讯速率显示的是当前的实 际升级速率,此数值不应超过 **CAN** 总线上的有效传输带宽。

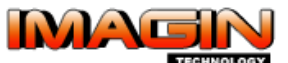

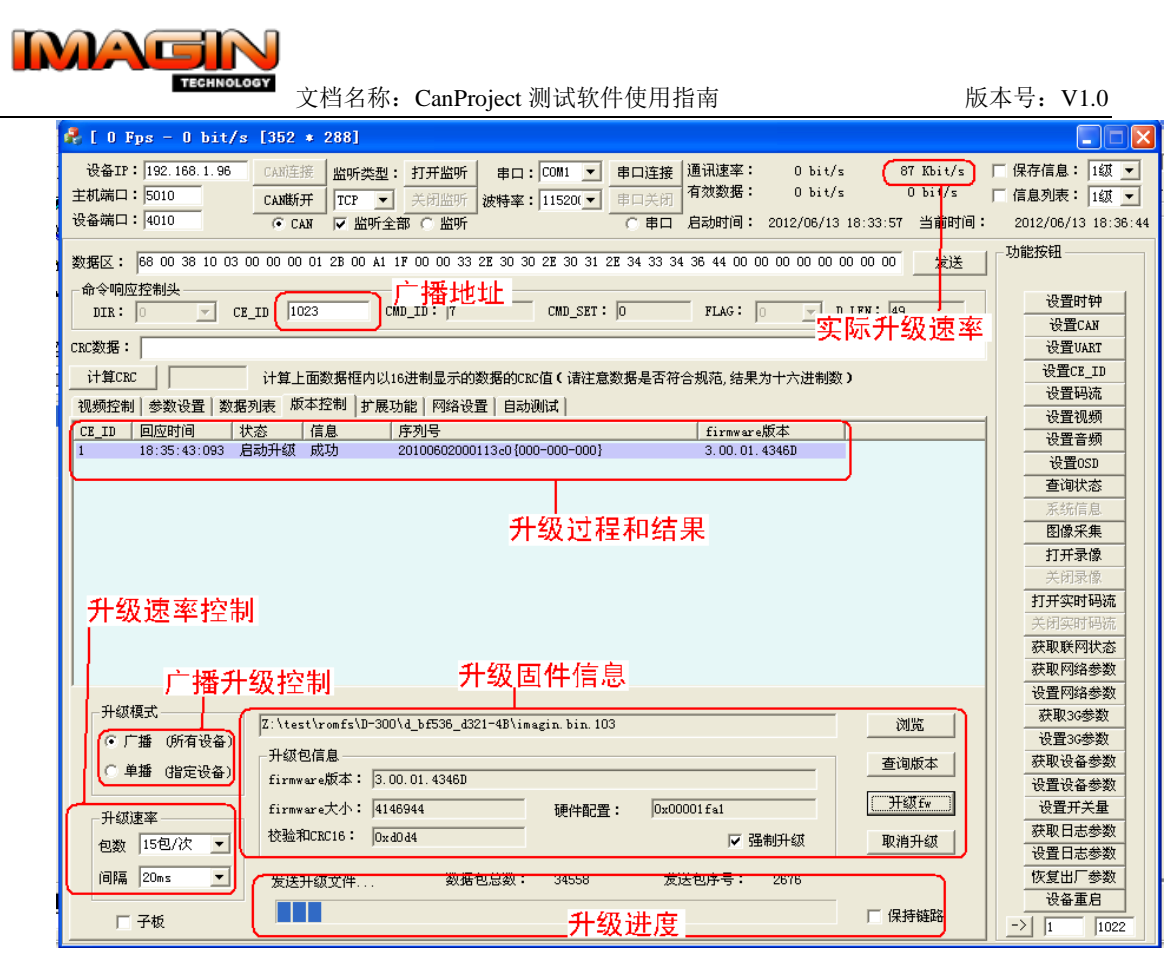

6) 点升级按钮

- 7) 查看升级状态显示栏,会有数据包的发送个数统计
- 8) 升级完成以后,通过重新广播查看版本号,可以看到版本是否升级成功。如果设备 查询到的版本与升级固件的版本一致,说明升级成功。